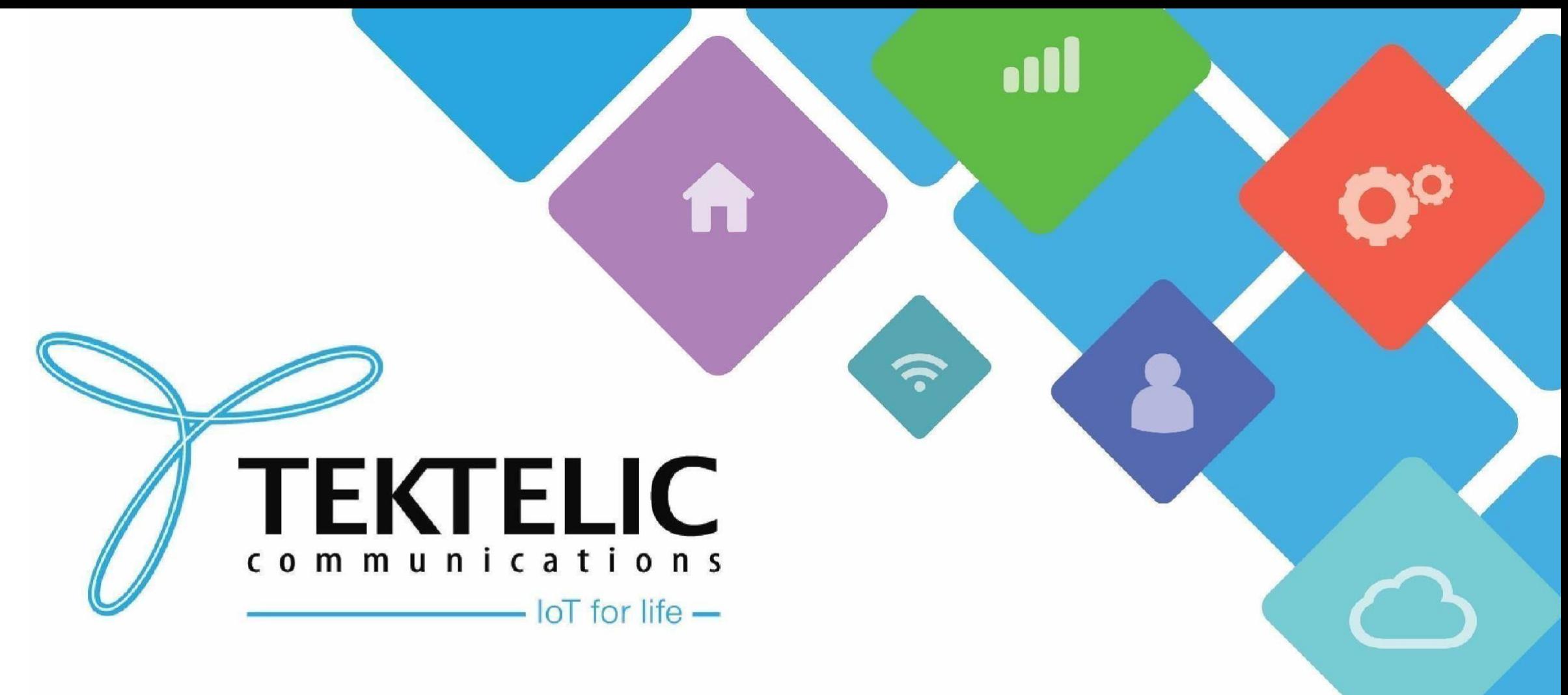

#### **Enabling KONA Link Webserver**

#### **Introduction**

- This is a reference/guide on how to enable the Kona Link webserver for **older gateway devices that have been BSP Upgraded to a BSP version that supports the use of Kona Link.** If the earliest BSP on your gateway supports Kona Link as listed in the next slide, no action is needed to use the Kona Link webserver.
- List of Requirements:
- 1. [KonaFT](https://support.tektelic.com/portal/en/kb/articles/konaft) , a Command Line Program/Environment (e.g PuTTy/TeraTerm) or Tektelic NS / OAM server
	- If you are enabling Kona Link through the gateway command line, knowledge of the VI text editor is necessary.
- 2. A gateway on a BSP version that supports webserver (See Requirements Slide)
	- Instructions for BSP upgrades can be found [here](https://support.tektelic.com/portal/en/kb/support/bsp-upgrade)
- The high-level procedure involves these steps:
- 1. Open ports 80 and 443 through the gateway firewall
- 2. Change default passwords for webserver user
- 3. Login to webserver

#### **Gateway BSP Versions for Kona Link Webserver**

Below lists the minimum BSP version for Kona Link usage on all TEKTELIC gateway models. Please note that these initial BSP versions supporting Kona Link only support plain HTTP and is missing many features:

- **Mega** BSP 5.0.X or higher
- **Macro** BSP 5.1.X or higher
- **Enterprise** BSP 2.0.X or higher
- **Micro** BSP 4.0.X or higher
- **Micro PoE** BSP 2.0.X or higher

Newest release for Kona Link that has HTTPS support and additional configuration features can be found on the BSP's below:

- **Mega** BSP 6.0.X or higher
- **Macro** BSP 6.0.X or higher
- **Enterprise** BSP 3.0.X or higher
- **Micro** BSP 5.0.X or higher
- **Micro PoE** BSP 3.0.X or higher

You can confirm the gateway's BSP version once connected in the KonaFT application through 2 methods:

- 1. At the bottom right of the program.
- 2. "Board Details" tab -> "SW Management" subtab -> "Read Versions" -> "Release" version

#### **Requirements**

- [KonaFT](https://support.tektelic.com/portal/en/kb/articles/konaft) or a program that is capable of connecting to your gateway via SSH (such as [PuTTy,](https://www.putty.org/) Tera [Term,](https://osdn.net/projects/ttssh2/releases/) etc.)
- The Gateway and computer using KonaFT must be in the same subnet (in KonaFT, use *Tools -> Find My*

*Gateway -> Scan* to determine your subnet/IP address).

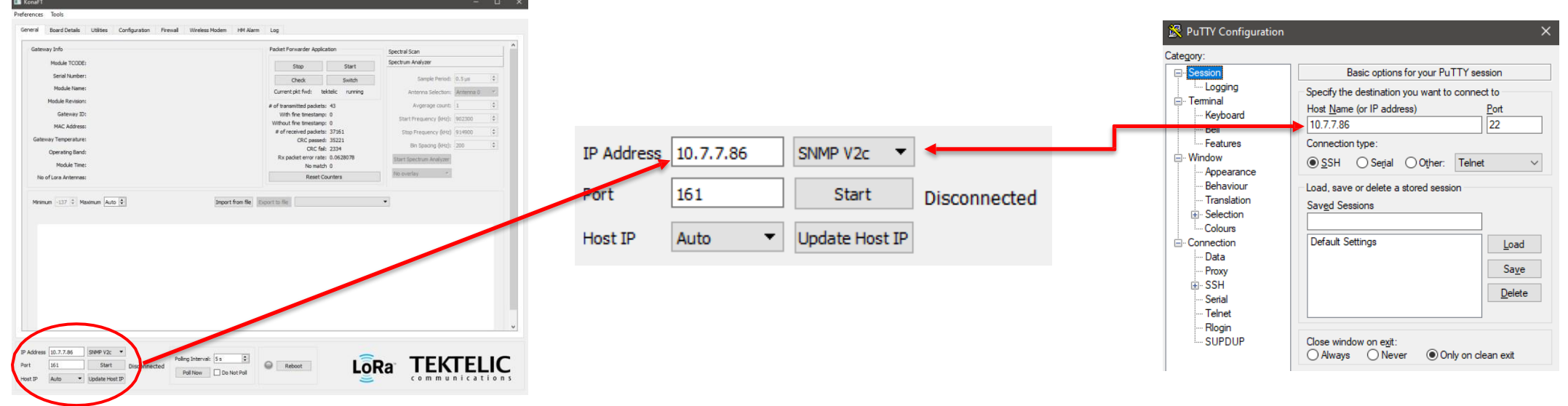

#### **Figure-1 IP Address Configuration**

## **Enabling Kona Link via KonaFT**

- When a gateway is upgraded from an older release that did not have KONA Link, the web app gets installed but may be **disabled by default**. If a user wants to use KONA Link after updating to a supported system release, then the web ports need to be opened by editing the firewall configuration file as described below:
- 1. Connect to your gateway via KonaFT
- 2. Navigate to the "Firewall" Tab
- 3. Select "Read Firewall Configuration"
- 4. Under "Filter Settings" enter the information found in Figure 2a and 2b on the next slide
- 5. Select the "Filter Enabled" Box and select "Insert Filter"
- 6. Select "Set Firewall Configuration" once both filters for Port 80 and Port 443 have been inserted.

## **Enabling Kona Link via KonaFT (2)**

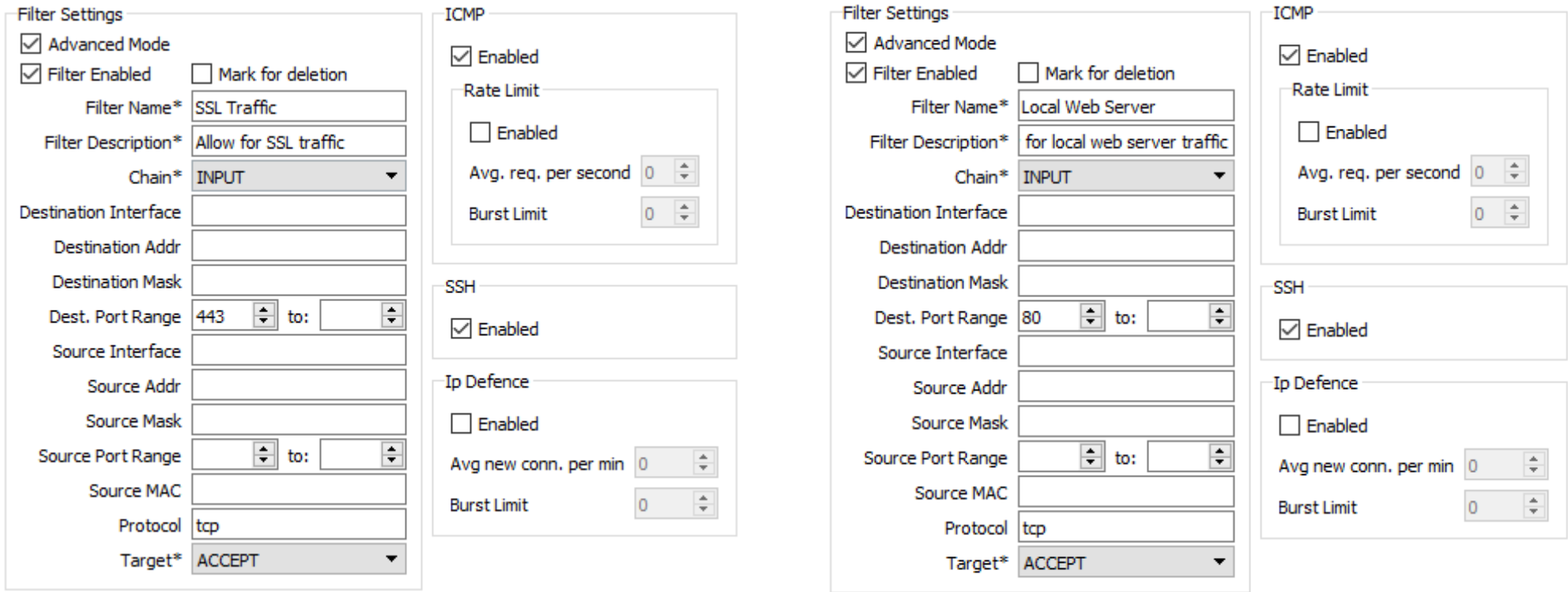

**Figure-2a (Opening Port 443) Figure-2b (Opening Port 80)** 

## **Enabling Kona Link via SSH**

- When a gateway is upgraded from an older release that did not have KONA Link, the web app gets installed but may be **disabled by default**. If a user wants to use KONA Link after updating to a supported system release, then the web ports need to be opened by editing the firewall configuration file as described below:
- 1. Connect to your gateway using SSH
- 2. Using the VI editor, add the entries shown in Figure 3a and 3b on the next slide to the /etc/firewall.json file using the command below:
	- sudo vi /etc/firewall.json
- 3. Save the /etc/firewall.json file

## **Enabling Kona Link via SSH (2)**

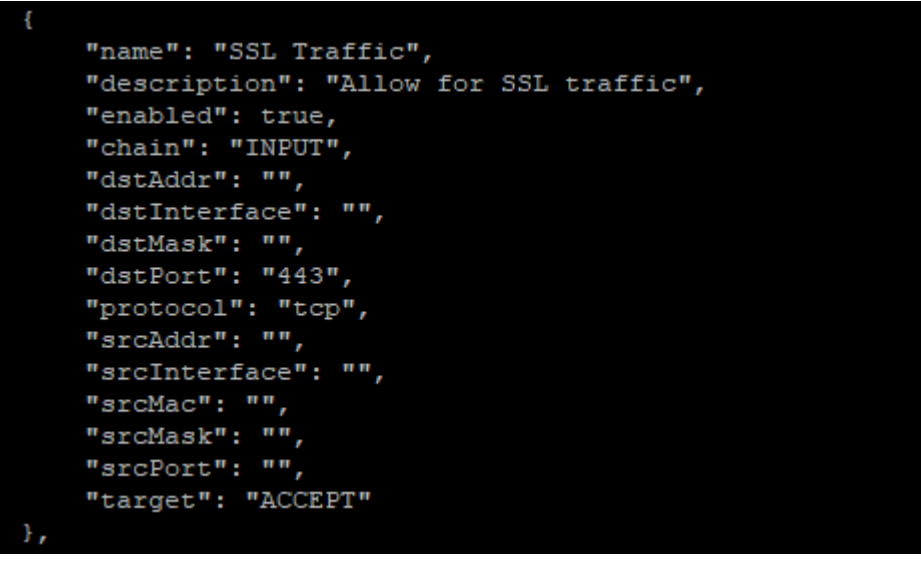

"name": "Local Web Server", "description": "Allow for local web server traffic", "enabled": true, "chain": "INPUT", "dstAddr": "", "dstInterface": "", "dstMask": "", "dstPort": "80", "protocol": "tcp", "srcAddr": "", "srcInterface": "",  $"$ srcMac": "", "srcMask": "", "srcPort": "", "target": "ACCEPT"

**Figure-3a (Opening Port 443) Figure-3b (Opening Port 80)** 

# **Enabling Kona Link via TekNS/OAM**

- When a gateway is upgraded from an older release that did not have KONA Link, the web app gets installed but may be **disabled by default**. If a user wants to use KONA Link after updating to a supported system release, then the web ports need to be opened by editing the firewall configuration file as described below:
- 1. Ensure your gateway is online on the Tektelic NS / OAM Server
- 2. Select this gateway and navigate to the "Firewall" tab
- 3. Click "Read Firewall Configuration"
- 4. Select the "Insert Filter" Icon  $\frac{1}{+}$
- 5. Enable "Advanced Mode", enter the information listed in figure 4a and 4b on the next slide and click "Save"
- 6. Once both filters have been added, click the "Set Firewall Configuration" button

#### **Enabling Kona Link via TekNS/OAM**

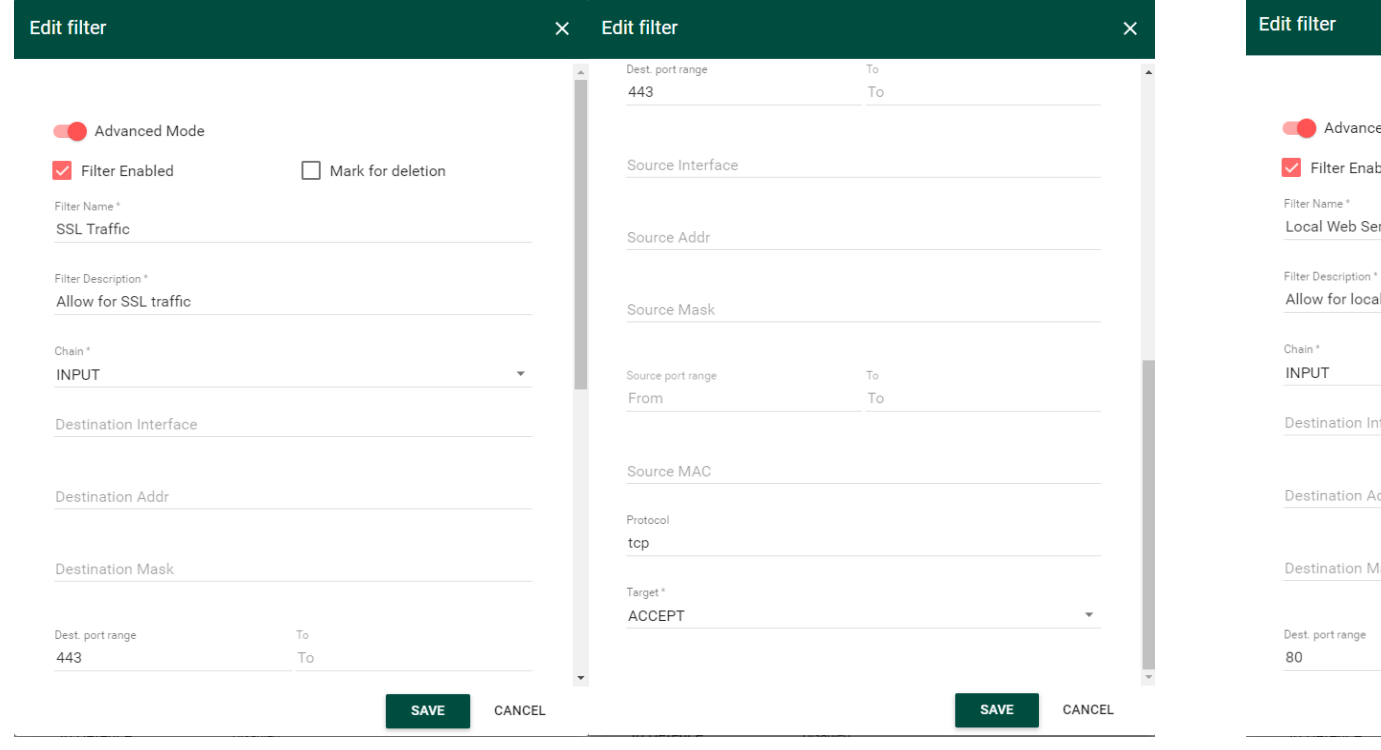

**Figure-4a (Opening Port 443) Figure-4b (Opening Port 80)** 

#### $\times$  Edit filter  $\overline{\mathsf{x}}$ Dest. port range To 80 To ed Mode Mark for deletion Source Interface bled rver Source Addr I web server traffic Source Mask  $\mathbf{v}$ To Source port range To From terface Source MAC ddr Protocol tcp ask Target\* ACCEPT  $\mathbf{v}$  $\top$  0 To SAVE CANCEL **SAVE** CANCEL

# **Changing Webserver Default Password**

- The Kona Link login credentials for your gateway can be found on the Test Report paper that is provided alongside your gateway, if the gateway came from factory with a BSP version that already has the webserver installed.
- If Kona Link is installed as part of an BSP upgrade, the default password for the user is set to the **gateway ID in capital letters**.
- If you decide to enable Kona Link it is highly recommended to change the passwords.

Kona Link passwords can be changed from the gateway command line as follows:

• webserver-configuration-manager -u basic -p "mybasicpassword"

## **Login to Kona Link**

- Open a web browser and enter your gateway's IP address into the URL bar to connect to Kona Link webserver.
- When prompted, log in to the webserver using the credentials you set from the previous slide, or use the credentials provided on the Test Report sheet.

Best-In-Class, Carrier Grade & Most Cost Effective Portfolio of Gateways, Network Server, Sensors & Applications